$\frac{1}{2}$ 

Convert between CE software and Android-based software

Cisco DX70 Cisco DX80

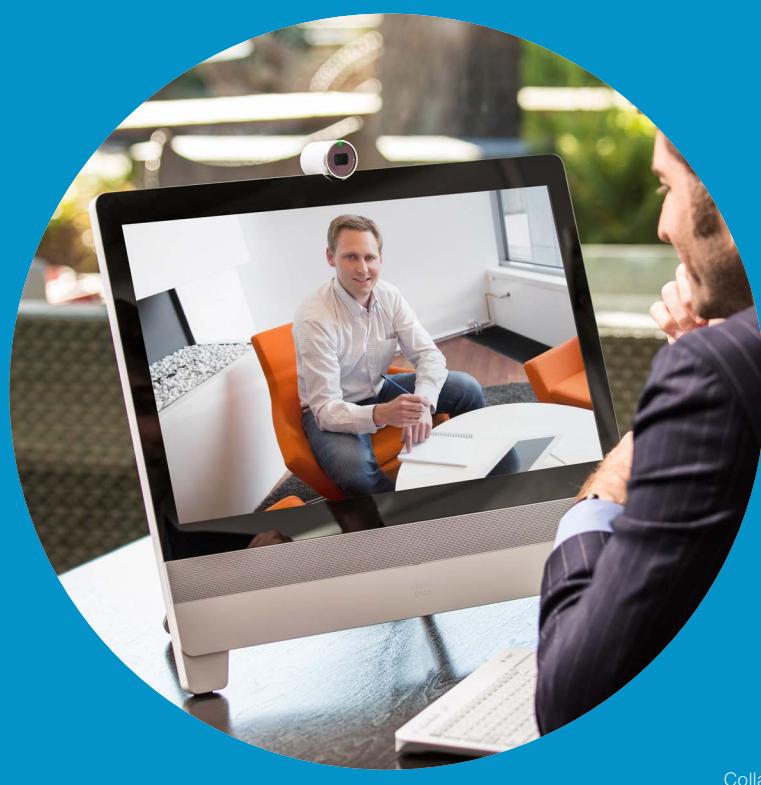

Cisco DX70 Cisco DX80 D15364.06

Collaboration Endpoint software

version CE8.3

2017 JANUARY

www.cisco.com © 2017 Cisco Systems, Inc. All rights reserved.

CE8.3 2017 JANUARY

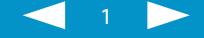

 $\begin{array}{c|c|c|c} \hline \cdots \end{array}$  <br> CISCO

# Table of contents

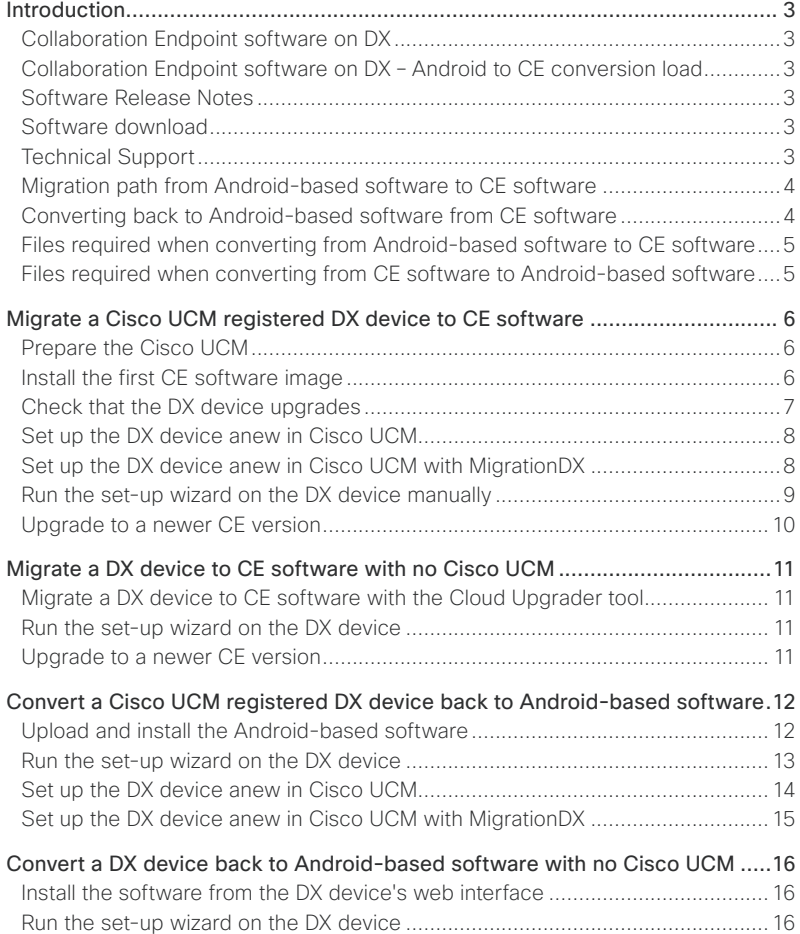

Convert between CE software and Android-based software for Cisco DX70 and DX80

D15364.06

Collaboration Endpoint software version CE8.3

2017 JANUARY

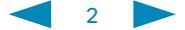

## <span id="page-2-0"></span>**Introduction**

Until September 2016 Cisco DX70 and Cisco DX80 shipped with Android-based software. From September 2016 onwards they ship with Collaboration Endpoint software (CE software).

This document describes how to convert from Android-based software to CE software on Cisco DX70 and Cisco DX80, and how to convert from CE software to Android-based software.

Either software type can run on all Cisco DX70 and Cisco DX80 units, irrespective of which software the device was originally shipped with.

Note that Cisco DX650 is not, and will not be, supported by CE software.

### Collaboration Endpoint software on DX

Collaboration Endpoint software version 8.2.0 (CE8.2.0) and newer supports DX70 and DX80. This is the same software that runs on the Cisco TelePresence SX and MX Series.

DX70 and DX80 units that are running CE8.3.x can be connected via either wired or wireless networks (Wi-Fi)<sup>1</sup>. There is not Wi-Fi support in CE8.2.x.

Study the flow charts on the next page to find out if you want to convert your devices from Android-based software to CE software, or vice versa.

DX devices with CE software does not support the following features in CE8.3.x:

- Bluetooth headset
- 3rd party app installation
- Keyboard control, keyboard and mouse redirect

Refer to the Software Release Notes for further information.

In the remainder of this document:

- The Android-based software is referred to as *Android-based software version x.y.m.n*
- The Collaboration Endpoint software is referred to as *CE software version x.y.m or CEx.y.m*

### Collaboration Endpoint software on DX – Android to CE conversion load

The Android to CE conversion load is depending on the following Cisco UCM device packages:

- CUCM 11.5: cmterm-devicepack11.5.1.11001-2.cop.sgn
- CUCM 11.0.1: cmterm-devicepack11.0.1.22049-2.cop.sgn
- CUCM 10.5.2: cmterm-devicepack10.5.2.14076-1.cop.sgn
- CUCM 9.1.2: cmterm-devicepack9.1.2.16137-1.cop.sgn

### Software Release Notes

Software Release Notes for Collaboration Endpoint software version 8 (CE8).

[http://www.cisco.com/c/dam/en/us/td/docs/telepresence/endpoint/](http://www.cisco.com/c/dam/en/us/td/docs/telepresence/endpoint/software/ce8/release-notes/ce-software-release-notes-ce8.pdf) [software/ce8/release-notes/ce-software-release-notes-ce8.pdf](http://www.cisco.com/c/dam/en/us/td/docs/telepresence/endpoint/software/ce8/release-notes/ce-software-release-notes-ce8.pdf)

### Software download

You will need your Cisco login.

Collaboration Endpoint (CE) software download: <http://www.cisco.com/cisco/software/navigator.html> Navigate to Collaboration Endpoints > Collaboration Desk Endpoints > DX Series

Software download for Cisco Unified Communications Manager (Cisco UCM): <http://www.cisco.com/cisco/software/navigator.html> Navigate to Unified Communications > Call Control > Cisco Unified Communications Manager (CallManager)

### والتوالي **CISCO**

### Technical Support

If you need technical support, please open a case with Cisco Technical Assistance Center (TAC).

Cisco Worldwide Support Contacts: [http://www.cisco.](http://www.cisco.com/c/en/us/support/web/tsd-cisco-worldwide-contacts.html) [com/c/en/us/support/web/](http://www.cisco.com/c/en/us/support/web/tsd-cisco-worldwide-contacts.html) [tsd-cisco-worldwide](http://www.cisco.com/c/en/us/support/web/tsd-cisco-worldwide-contacts.html)[contacts.html](http://www.cisco.com/c/en/us/support/web/tsd-cisco-worldwide-contacts.html)

Convert between CE software and Android-based software for Cisco DX70 and DX80

D15364.06

Collaboration Endpoint software version CE8.3

2017 JANUARY

www.cisco.com © 2017 Cisco Systems, Inc. All rights reserved

For later CE software releases, see the Software Release Notes for updates on supported Wi-Fi standards and protocols.

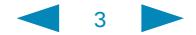

<sup>1</sup> CE8.3.1 supports the following standards: IEEE 802.11 a/b/g/n. The following security protocols are supported: WPA-PSK (AES), WPA2-PSK (AES).

### بيانينا ب **CISCO**

### <span id="page-3-0"></span>Migration path from Android-based software to CE software

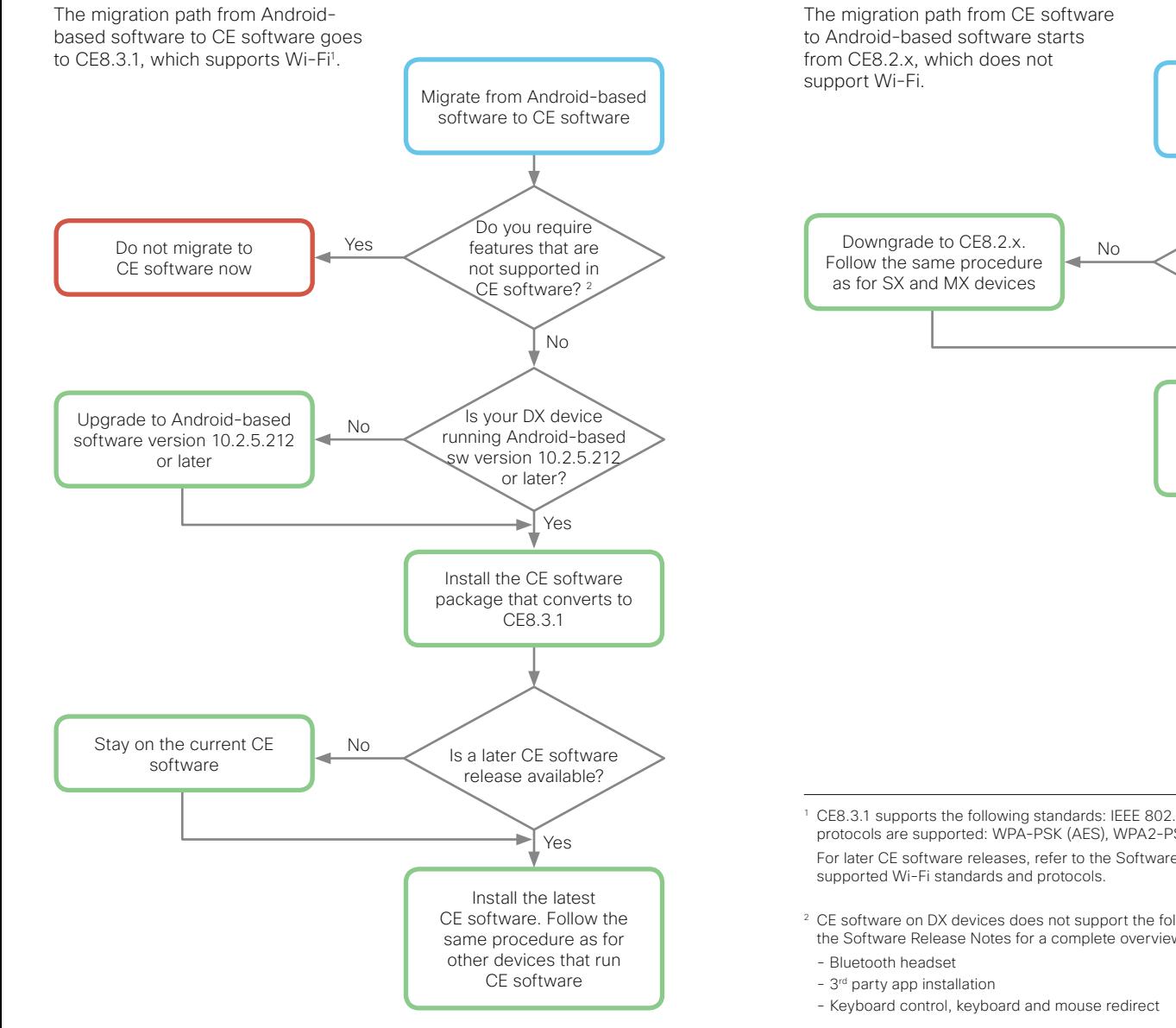

### Converting back to Android-based software from CE software

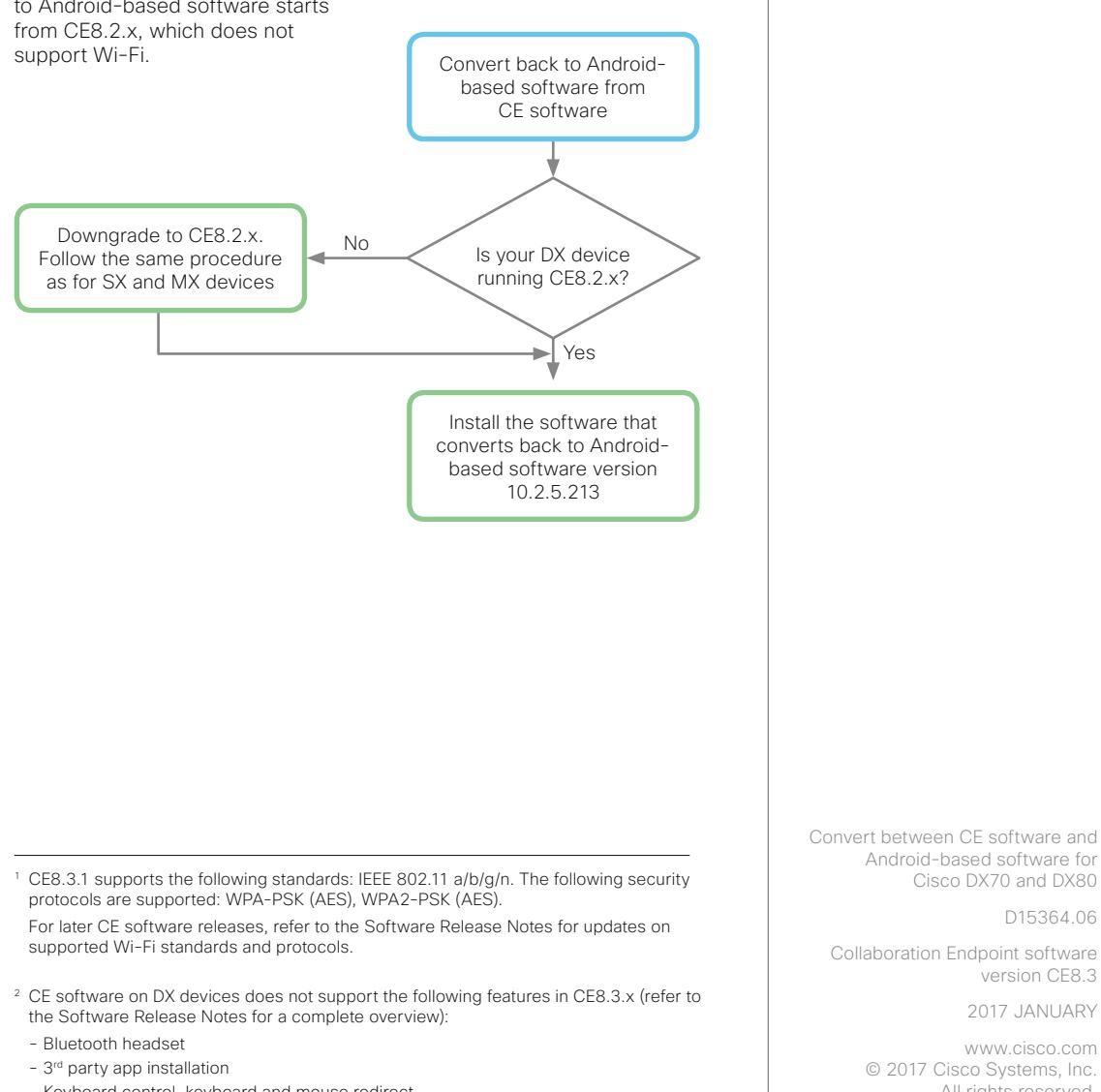

4

Android-based software for Cisco DX70 and DX80

D15364.06

Collaboration Endpoint software version CE8.3

2017 JANUARY

### <span id="page-4-0"></span>Files required when converting from Android-based software to CE software

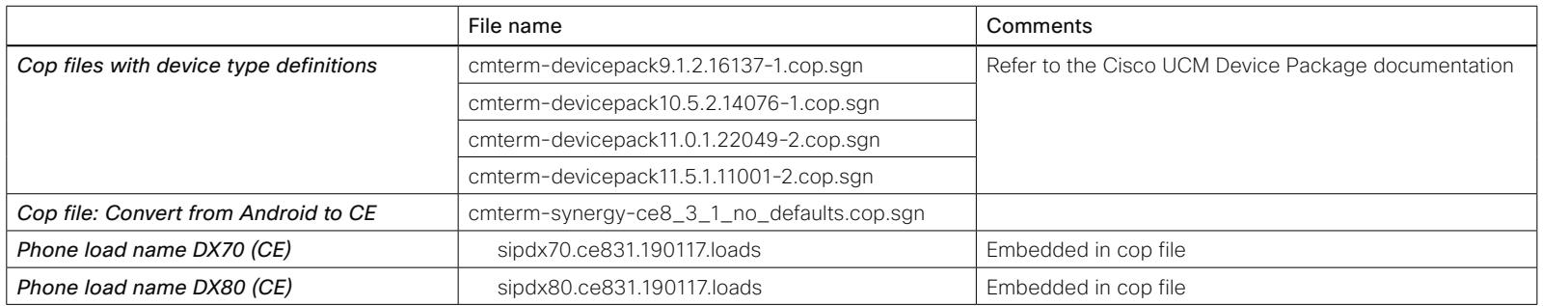

### Files required when converting from CE software to Android-based software

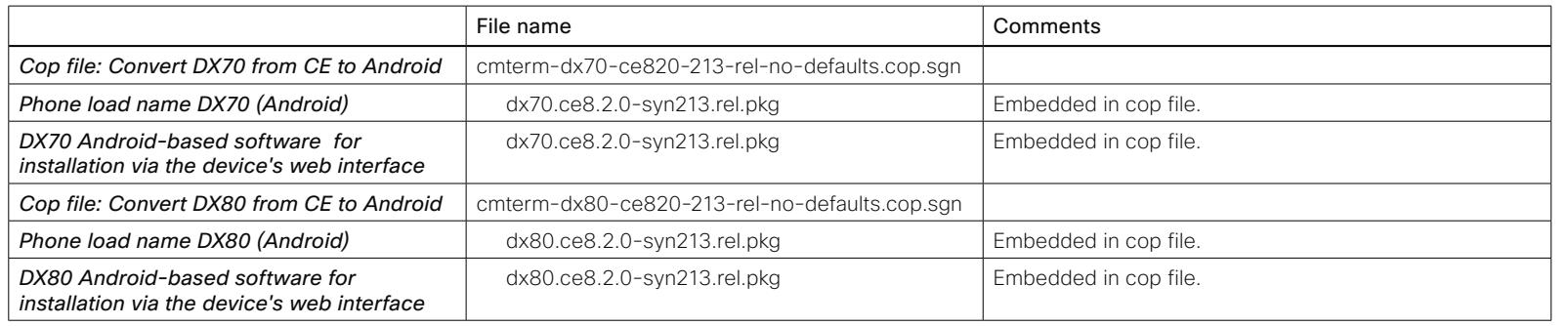

#### Cisco UCM Device Package

Choose a device package based on which version you have on the Cisco UCM.

The device package are available from the Cisco Unified Communications Manager software download page. You will need your Cisco login.

The user documentation and software download are available on Cisco web site:

#### [http://www.cisco.](http://www.cisco.com/c/en/us/support/unified-communications/unified-communications-manager-callmanager/tsd-products-support-series-home.html)

[com/c/en/us/support/](http://www.cisco.com/c/en/us/support/unified-communications/unified-communications-manager-callmanager/tsd-products-support-series-home.html) [unified-communications/](http://www.cisco.com/c/en/us/support/unified-communications/unified-communications-manager-callmanager/tsd-products-support-series-home.html) [unified-communications](http://www.cisco.com/c/en/us/support/unified-communications/unified-communications-manager-callmanager/tsd-products-support-series-home.html)[manager-callmanager/](http://www.cisco.com/c/en/us/support/unified-communications/unified-communications-manager-callmanager/tsd-products-support-series-home.html) [tsd-products-support-series](http://www.cisco.com/c/en/us/support/unified-communications/unified-communications-manager-callmanager/tsd-products-support-series-home.html)[home.html](http://www.cisco.com/c/en/us/support/unified-communications/unified-communications-manager-callmanager/tsd-products-support-series-home.html)

Convert between CE software and Android-based software for Cisco DX70 and DX80

D15364.06

Collaboration Endpoint software version CE8.3

2017 JANUARY

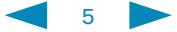

# <span id="page-5-0"></span>Migrate a Cisco UCM registered DX device to CE software (page 1 of 5)

والتوالي **CISCO** 

This chapter explains how to migrate a DX device to CE software when the device is registered to Cisco UCM.

You need Cisco UCM version 8.6.2 or later.

### Prepare the Cisco UCM

Perform the following steps to make sure that your Cisco UCM infrastructure is ready to migrate DX devices to CE software.

1. If the DX device (with Android-based software) is not registered to Cisco UCM (device type *Cisco DX70* or *Cisco DX80*), register the device to Cisco UCM following normal procedures.

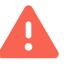

Do NOT register the CE version of the DX device at this point. You have to install the CE software on the DX device first. See next section.

- 2. Check that the DX device is running the Android-based software version 10.2.5.212 or later. If not, upgrade the device following normal procedures. See the side bar how to find the software version.
- 3. Update the Cisco UCM Device Package based on the version the Cisco UCM is running. Refer to the Cisco UCM documentation for details on installation.

When the device pack is updated you can add the device types *Cisco TelePresence DX70* and *Cisco TelePresence DX80*. These device types are reserved for DX70 and DX80 units that run CE software.

If you have multiple Cisco UCMs in a cluster, this cop file must be installed on each Cisco UCM, and all Cisco UCMs must be restarted.

4. Install this *cop file*, cmterm-synergy-ce8\_3\_1\_no\_defaults.cop.sgn, on Cisco UCM and restart the TFTP service.

This file contains the software that converts from the Android-based software to CE software for DX70 and DX80 devices.

NOTE: The cop-file will not pre-populate the Device Defaults in Cisco UCM, and therefore the endpoints will not automatically be upgraded.

### Install the first CE software image

Open a web browser and enter the host name or IP address of the Cisco Unified Communications Manager (Cisco UCM). Select *Cisco Unified Communications Manager* from the list of installed applications.

- 1. Select *Cisco Unified CM Administration* (default) from the navigation drop down list and click *Go*.
- 2. Enter your user name and password and click *Login*.
- 3. Navigate to *Device > Phone*.
- 4. Enter search criteria, and find your device on the list of Cisco UCM registered devices.
- 5. Click the device's name to open the *Phone Configuration* page.

The device type should be *Cisco DX70* or *Cisco DX80*, and the DX Android-based software version (Active Load ID) must be 10.2.5.212 or later.

6. Enter the name of the CE software package in the *Phone Load Name* input field.

You need software package sipdx70.ce831.190117.loads or later for DX70, and **sindx80.ce831.190117.loads** or later for DX80. Refer to the side bar to see how these names are built.

#### 7. Click *Save*, followed by *Apply Config*.

Now the DX device upgrades to CE software for the first time.

It takes approximately 10-15 minutes (depending on your set-up).

You can check the *Real-time Device Status* toward the top of the Phone Configuration page.

#### - Real-time Device Status -

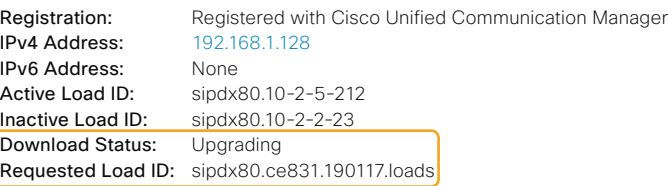

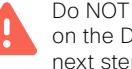

6

Do NOT tap *Get started* in the *Welcome screen* that appears on the DX device when the new software is installed. See next steps.

#### Phone load name

The name of the CE software package is built as follows:

#### sipdx80.ce831.190117.loads

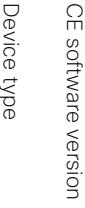

Device type: *dx70* or *dx80*

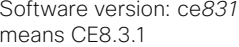

#### How to find the software version

- 1. Find the *Real-time Device Status* toward the top of the Phone Configuration page for the DX device in Cisco **LICM.**
- 2. Check the *Active Load ID*.

Convert between CE software and Android-based software for Cisco DX70 and DX80

D15364.06

Collaboration Endpoint software version CE8.3

2017 JANUARY

# <span id="page-6-0"></span>Migrate a Cisco UCM registered DX device to CE software (page 2 of 5)

### Check that the DX device upgrades

If you do not have physical access to the DX device, you can skip this section. You just have to give the device enough time to upgrade before you continue with the next section.

1. A *Communications Manager Upgrade* message appears on the DX device's screen.

Tap *Restart*, or wait until the DX device restarts automatically.

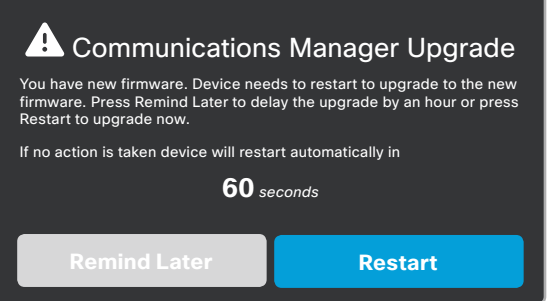

2. Be patient, and do not do anything with the DX device at this stage. The DX device will upgrade and restart twice.

The *Welcome screen* is the first screen of the CE set-up wizard. Do not tap *Get started* at this point. You have to set up the DX device in Cisco UCM first, see the steps on the next page.

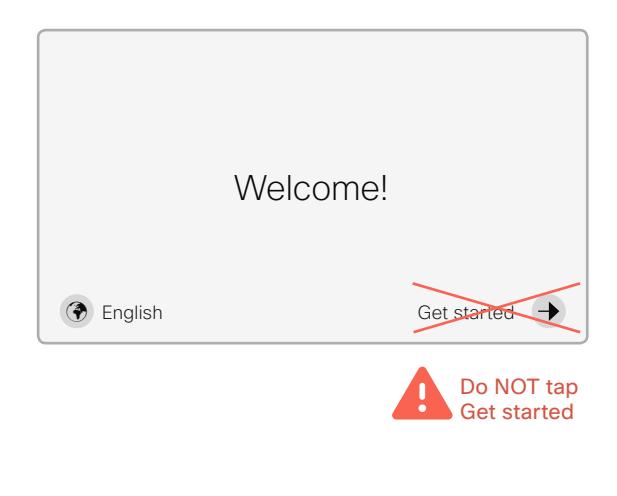

If you are going to use DHCP option 150 for Cisco UCM provisioning, the registration will start automatically after an 8-minute time-out period. You should perform the *Set up the device a new...* steps on the next page within these 8 minutes.

Read more about the set-up wizard behavior in the side bar.

### والمباير **CISCO**

#### Set-up wizard behavior in CE8.3.1

If the initial set-up wizard is displayed on the DX device, the device will attempt to register to Cisco UCM via DHCP option 150 after a timeout period of 8 minutes.

- If provisioning fails after the initial 8-minute time-out, the device will retry registration every 2 minutes.
- If option 150 does not exist, you must complete the setup wizard manually.
- If you start going through the set-up wizard manually, the 8-minute countdown will be cancelled, and you have to complete the wizard manually.

This behavior is implemented to reduce the need for user interaction if option 150 is used for Cisco UCM provisioning.

Convert between CE software and Android-based software for Cisco DX70 and DX80

D15364.06

Collaboration Endpoint software version CE8.3

2017 JANUARY

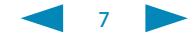

# <span id="page-7-0"></span>Migrate a Cisco UCM registered DX device to CE software (page 3 of 5)

### Set up the DX device anew in Cisco UCM

The procedure below describe how to manually set up a new device in Cisco UCM. This is a major effort if you have many systems to attend to. Refer to the *Bulk Admin Tool* in Cisco UCM, to see how you can simplify the process of setting up multiple devices.

Alternatively, use the *MigrationDX* tool, which is described to the right, if you have more than 25 devices to attend.

1. Go back to Cisco UCM, and check the *Real-time Device Status* towards the top of the Phone Configuration page. You will see that the device (*Cisco DX70* or *Cisco DX80)* is Unregistered.

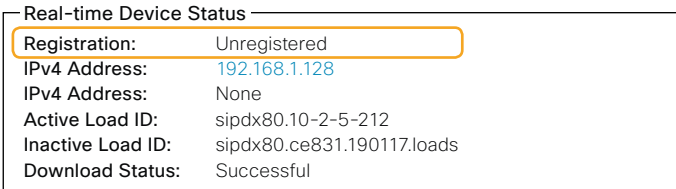

This is the old registration of the device (device type *Cisco DX70* or *Cisco DX80)*. You have to delete this device from Cisco UCM, and create a new device with device type *Cisco TelePresence DX70* or *Cisco TelePresence DX80*.

You may want to make a copy of some of the fields for the existing device (for example the MAC address) to make it easier to create and set up a new device. Take such a copy before you continue with the next step.

- 2. Click *Delete*, to remove the current device from Cisco UCM.
- 3. Click *Add new* to create a new device.
- 4. Select Phone Type *Cisco TelePresence DX70* or *Cisco TelePresence DX80*, and fill in all the required fields in Cisco UCM, just like for any other device that runs CE software.

When you are done with entering the required details in Cisco UCM, click *Save*.

Go back to your physical DX device to continue.

### Set up the DX device anew in Cisco UCM with **MigrationDX**

The Cisco DX70 and Cisco DX80 running the Android-based software have different device types than when running CE. See the side bar to the right about this.

The manual process for performing this new setup can become cumbersome if many DX devices need to be converted.

For that reason Cisco is making available a software called MigrationDX created specifically with this intention by UnifiedFX.

We recommend customers with more than 25 units deployed to use this software to set up the devices anew on their UCM.

To find more information about this software, go to: <http://www.unifiedfx.com/migrationdx>

In order to receive a free license send and e-mail to dx\_pm\_team\_mailer@cisco.com, or contact Cisco Technical Assistance Center (TAC) or your sales representative.

Feedback and issues must be reported to Cisco TAC.

#### Device types in Cisco UCM

In Cisco UCM, the device types are *Cisco TelePresence DX70* and *Cisco TelePresence DX80* when the devices run CE software.

When they run Android-based software the device types are *Cisco DX70* and *Cisco DX80.*

#### Cisco Technical Assistance Center (TAC)

Cisco Worldwide Support Contacts: [http://www.cisco.](http://www.cisco.com/c/en/us/support/web/tsd-cisco-worldwide-contacts.html) [com/c/en/us/support/web/tsd](http://www.cisco.com/c/en/us/support/web/tsd-cisco-worldwide-contacts.html)[cisco-worldwide-contacts.html](http://www.cisco.com/c/en/us/support/web/tsd-cisco-worldwide-contacts.html)

Convert between CE software and Android-based software for Cisco DX70 and DX80

D15364.06

Collaboration Endpoint software version CE8.3

2017 JANUARY

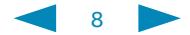

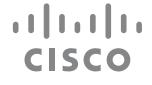

# <span id="page-8-0"></span>Migrate a Cisco UCM registered DX device to CE software (page 4 of 5)

### Run the set-up wizard on the DX device manually

- You don't have to perform the following steps if DHCP option 150 is used for Cisco UCM provisioning, because registration will start automatically after an 8-minute time-out period. Read more about the set-up wizard behavior in the side bar.
- 1. Tap *Get started* on the *Welcome screen* on the DX device.

If the DHCP server in your network is set up with Option 150, the DX device will automatically connect with Cisco UCM, and you can skip step 2 and 3 below. Continue with step 4.

- 2. Applies only if your DHCP server is set up without Option 150: Tap *Cisco UCM*.
- 3. Applies only if your DHCP server is set up without Option 150:

Enter the IP address or host name of the Cisco UCM server in the *Server address* input field, and tap *Apply*.

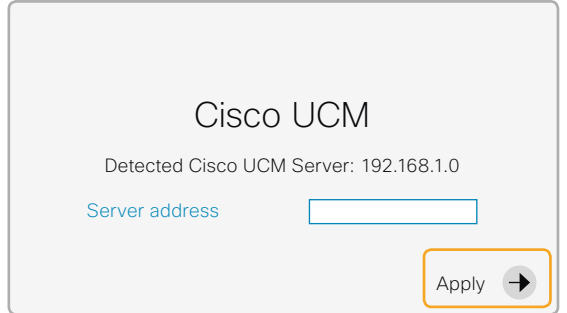

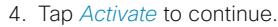

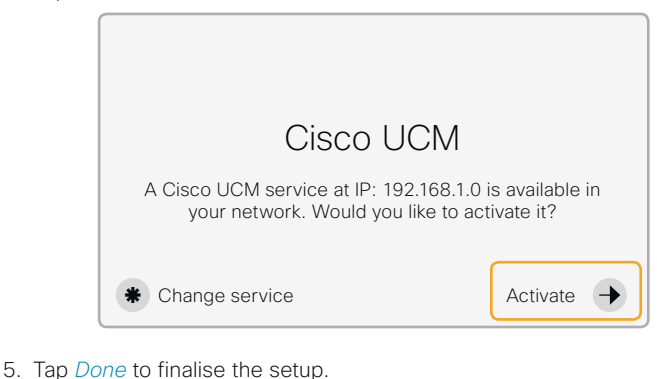

# Setup Done! Your system is now ready to use Done  $\checkmark$

Now, the DX device is up and running on CE software.

### والمباير CISCO

#### Set-up wizard behavior in C<sub>E</sub>R<sub>31</sub>

If the initial set-up wizard is displayed on the DX device, the device will attempt to register to Cisco UCM via DHCP option 150 after a time-out period of 8 minutes.

- If provisioning fails after the initial 8-minute time-out, the device will retry registration every 2 minutes.
- If option 150 does not exist, you must complete the setup wizard manually.
- If you start going through the set-up wizard manually, the 8-minute countdown will be cancelled, and you have to complete the wizard manually.

This behavior is implemented to reduce the need for user interaction if option 150 is used for Cisco UCM provisioning.

Convert between CE software and Android-based software for Cisco DX70 and DX80

D15364.06

Collaboration Endpoint software version CE8.3

2017 JANUARY

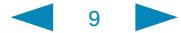

# <span id="page-9-0"></span>Migrate a Cisco UCM registered DX device to CE software (page 5 of 5)

 $\mathbf{d}$ **CISCO** 

### Upgrade to a newer CE version

The initial CE software that converted from Android-based to CE software, may not be the latest version available.

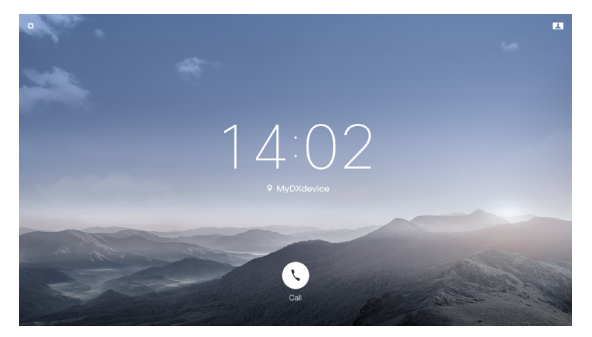

If you have configured your Cisco UCM to automatically upgrade to a later CE software version, we recommend that you allow enough time for Cisco UCM to download and install the latest CE software before you start using the device.

If you start using the DX device while Cisco UCM downloads a new software image in the background, the upgrade will be postponed. It is postponed for 6 hours by default, but it may be set differently on your Cisco UCM.

> Convert between CE software and Android-based software for Cisco DX70 and DX80

> > D15364.06

Collaboration Endpoint software version CE8.3

2017 JANUARY

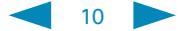

# <span id="page-10-0"></span>Migrate a DX device to CE software with no Cisco UCM

This chapter explains how to migrate a DX device to CE software when your network infrastructure do not have a Cisco UCM.

The Cisco DX70 or Cisco DX80 can then be migrated to CE software by use of the Cloud Upgrader tool.

NOTE: The DX device must have access to internet to access the Cloud Upgrade Tool.

### Migrate a DX device to CE software with the Cloud Upgrader tool

- 1. Tap the *Settings* icon in the upper right corner of the DX device.
- 2. Open the *Settings* application and navigate to *More... > TFTP Server*.
- 3. Enter the IP address of the Cloud Upgrader tool:
	- TFTP Server 1: upgrade.cisco.com or 128.107.1.157
	- When prompted, erase the Trust List files.
	- TFTP Server 2: <leave blank>
	- When prompted, erase the Trust List files.
- 4. The DX device will restart and the upgrade process will start.

Be patient while the DX device upgrades. Depending on the network connection it can take from 10 minutes to an hour, or more.

The device will restart twice.

The tool will upgrade the DX device to CE software CE8.3.1. When ready, you will see the *Welcome screen*, which is the first screen of the CE set-up wizard.

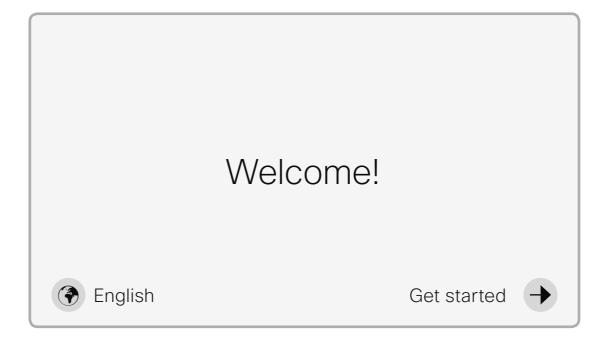

### Run the set-up wizard on the DX device

- 1. Tap *Get started* on the *Welcome screen* on the DX device, and follow the instructions on screen.
- 2. On the *Choose a call service* screen, select your provisioning infrastructure and fill in the required details, typically the address of the provisioning server, and user credentials.

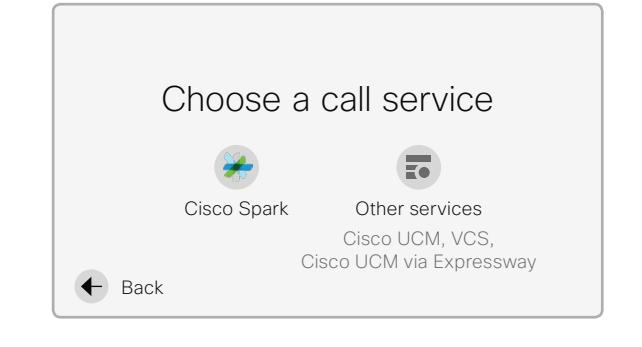

### Upgrade to a newer CE version

The CE software installed by the Cloud Upgrader tool may not be the latest version. Upgrade the DX device by following normal CE software upgrade procedures.

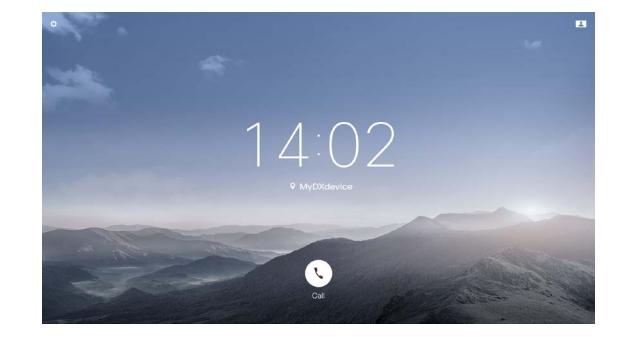

Convert between CE software and Android-based software for Cisco DX70 and DX80

D15364.06

Collaboration Endpoint software version CF8.3

2017 JANUARY

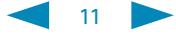

# <span id="page-11-0"></span>Convert a Cisco UCM registered DX device back to Android-based software (page 1 of 4)

This chapter explains how to convert a Cisco UCM registered DX device from CE software back to the Android-based software.

You need Cisco UCM version 9.1.2 or later, with a recent dev pack.

### Upload and install the Android-based software

You can either push the Android-based software from Cisco UCM (recommended), or install the Android-based software from the DX device's web interface (option).

#### Install the software from Cisco UCM (*recommended*)

Prerequisites:

- The DX device must run CE software version 8.2.x (for example *ce 8.2.2 Final 3263c59 2016-09-26*). See the side bar where to find the software version.
- The DX device (with CE software) must be registered to Cisco UCM (device type *Cisco TelePresence DX70* or *Cisco TelePresence DX80*).

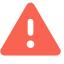

Do NOT register the Android-based version of a DX device at this point. You have to install the Android-based software on the DX device first. See next section.

• The *cop files* with software that converts from CE8.2.x software to the Android-based software version 10.2.5.213 cmterm-dx70-ce820-213-rel-no-defaults.cop.sgn for DX70 and cmterm-dx80-ce820-213-rel-no-defaults.cop.sgn for DX80, must be installed on Cisco UCM.

Open a web browser and enter the host name or IP address of the Cisco Unified Communications Manager (Cisco UCM). Select *Cisco Unified Communications Manager* from the list of installed applications.

- 1. Select *Cisco Unified CM Administration* from the navigation drop down list and click *Go*.
- 2. Enter your user name and password and click *Login*.
- 3. Navigate to *Device > Phone*.

*Cisco TelePresence DX80*.

- 4. Enter search criteria, and find your device on the list of Cisco UCM registered devices.
- 5. Click the device's name to open the *Phone Configuration* page. The device type is *Cisco TelePresence DX70* or
- 6. Enter the name of the Android-based software package in the *Phone Load Name* input field.

You need software package dx70.ce8.2.0-syn213.rel.pkg or later for DX70, and dx80.ce8.2.0-syn213.rel.pkg or later for DX80.

7. Click *Save*, followed by *Apply Config*.

Now the DX device upgrades to the Android-based software.

It takes approximately 10-15 minutes (depending on your set-up).

You can check the *Real-time Device Status* toward the top of the Phone Configuration page.

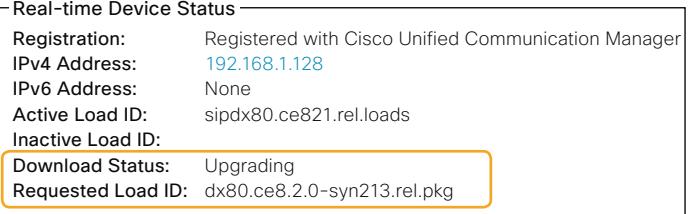

After converting to the new software the device is not registered on Cisco UCM. Proceed to [Set up the DX device anew in Cisco UCM on](#page-13-1)  [page 14.](#page-13-1)

#### How to find the CE software version

On the DX device:

1. Tap the *settings icon* (cog wheel) in the upper left corner on the DX home screen.

باللبيان CISCO

- 2. Tap *System Information*.
- 3. Check the *Software* section, which shows the CE software version that the device is running.

#### Or in Cisco UCM:

- 1. Find the *Real-time Device Status* toward the top of the Phone Configuration page for the DX device.
- 2. Check the *Active Load ID*.

Convert between CE software and Android-based software for Cisco DX70 and DX80

D15364.06

Collaboration Endpoint software version CE8.3

2017 JANUARY

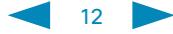

# <span id="page-12-0"></span>Convert a Cisco UCM registered DX device back to Android-based software (page 2 of 4)

Install the software from the DX device's web interface (*option*)

Prerequisites:

- The DX device must run CE software version 8.2.x (for example *ce 8.2.2 Final 3263c59 2016-09-26)*. See the side bar where to find the software version.
- The DX device must be connected to the network (wired); you need the IP address to connect to the web interface.
- 1. Open a web browser and enter the IP address of the DX device in the address bar. Sign in with user name and password.
- 2. Navigate to *Maintenance > Software Upgrade*.
- 3. Click *Browse...* and find the .pkg file that contains the Androidbased software, dx70.ce8.2.0-syn213.rel.pkg for DX70, and dx80.ce8.2.0-syn213.rel.pkg for DX80.

The software version will be detected and shown.

4. Click *Install software* to start the installation process.

Wait while the DX device upgrades. The device restarts twice. It takes approximately 5-10 minutes (depending on your set-up).

The DX device's web interface will freeze at Pl*ease wait, rebooting...*, so you have to check the DX device to see when it is ready to run the *Get started* wizard.

### Run the set-up wizard on the DX device

1. Tap *Get Started* on the DX device welcome screen.

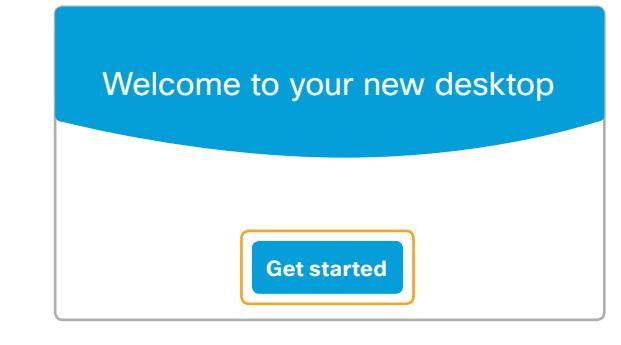

2. Follow the wizard to sign in and set up all the services, like you would on any DX device running the Android-based software for DX devices.

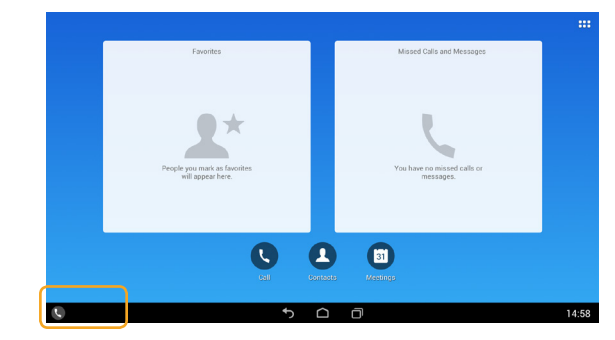

Since the device is not yet registered on Cisco UCM, it will not show any system name or directory number in the lower left corner. Proceed to [Set up the DX device anew in Cisco UCM on page 14](#page-13-1).

### والمباير **CISCO**

#### How to find the CE software version

On the DX device:

- 1. Tap the *settings icon* (cog wheel) in the upper left corner on the DX home screen.
- 2. Tap *System Information*.
- 3. Check the *Software* section, which shows the CE software version that the device is running.
- Or in Cisco UCM:
- 1. Find the *Real-time Device Status* toward the top of the Phone Configuration page for the DX device.
- 2. Check the *Active Load ID*.

Convert between CE software and Android-based software for Cisco DX70 and DX80

D15364.06

Collaboration Endpoint software version CE8.3

2017 JANUARY

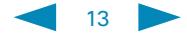

# <span id="page-13-0"></span>Convert a Cisco UCM registered DX device back to Android-based software (page 3 of 4)

### <span id="page-13-1"></span>Set up the DX device anew in Cisco UCM

If you installed the software from the DX device's web interface, open Cisco UCM and find the DX device's configuration page, as explained in the side bar, before you continue.

1. Go back to Cisco UCM, and check the *Real-time Device Status* towards the top of the Phone Configuration page. You will see that the device is Unregistered.

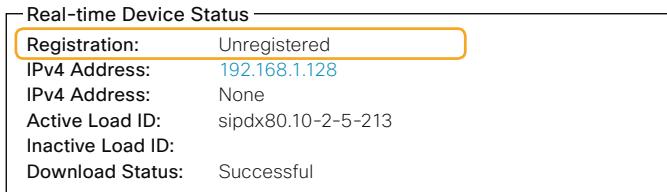

This is the registration of the device with CE software (device type *Cisco TelePresence DX70* or *Cisco TelePresence DX80)*. You have to delete this device from Cisco UCM, and create a new device with device type *Cisco DX70* or *Cisco DX80*.

You may want to make a copy of some of the fields for the existing device (for example the MAC address) to make it easier to create and set up a new device. Take such a copy before you continue with the next step.

2. Click *Delete*, to remove the current device from Cisco UCM.

- 3. Click *Add new* to create a new device.
- 4. Select Phone Type *Cisco DX70* or *Cisco DX80*, and fill in all the required fields in Cisco UCM, just like for any other DX device that runs Android-based software.

Leave the *Phone Load Name* field empty.

When you are done with entering the required details in Cisco UCM, click *Save*.

The system name or directory number will appear in the lower left corner of the DX home screen.

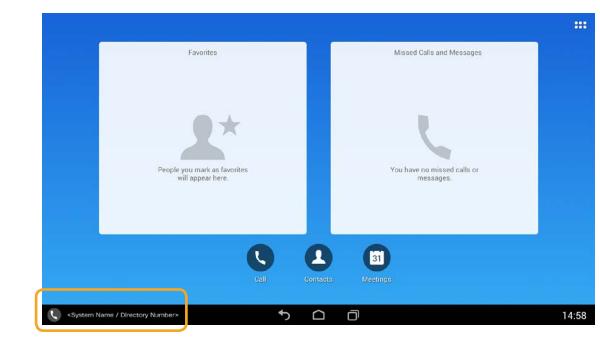

### Open Cisco UCM and find the DX device

Open a web browser and enter the host name or IP address of the Cisco UCM. Select *Cisco Unified Communications Manager* from the list of installed applications.

والمباير **CISCO** 

- 1. Select *Cisco Unified CM Administration* from the navigation drop down list and click *Go*.
- 2. Enter your user name and password and click *Login*.
- 3. Navigate to *Device > Phone*.
- 4. Enter search criteria, and find your device on the list of Cisco UCM registered devices.
- 5. Click the device's name to open the *Phone Configuration* page.

The device type is *Cisco TelePresence DX70*  $\alpha$ r *Cisco TelePresence DX80*.

Convert between CE software and Android-based software for Cisco DX70 and DX80

D15364.06

Collaboration Endpoint software version CE8.3

2017 JANUARY

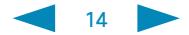

# <span id="page-14-0"></span>Convert a Cisco UCM registered DX device back to Android-based software (page 4 of 4)

### Set up the DX device anew in Cisco UCM with **MigrationDX**

The Cisco DX70 and Cisco DX80 running the Android-based software have different device types than when running CE. See the side bar to the right about this.

The manual process for performing this new registration can become cumbersome if many DX devices need to be converted.

For that reason Cisco is making available a software called MigrationDX created specifically with this intention by UnifiedFX.

We recommend customers with more than 25 units deployed to use this software to register anew on their UCM.

To find more information about this software, go to: <http://www.unifiedfx.com/migrationdx>

In order to receive a free license send and e-mail to dx\_pm\_team\_mailer@cisco.com, or contact Cisco Technical Assistance Center (TAC) or your sales representative.

Feedback and issues must be reported to Cisco TAC.

### بيانينا ب **CISCO**

#### Device types in Cisco UCM

In Cisco UCM, the device types are *Cisco TelePresence DX70* and *Cisco TelePresence DX80* when the devices run CE software.

When they run Android-based software the device types are *Cisco DX70* and *Cisco DX80.*

#### Cisco Technical Assistance Center (TAC)

Cisco Worldwide Support Contacts: [http://www.cisco.](http://www.cisco.com/c/en/us/support/web/tsd-cisco-worldwide-contacts.html) [com/c/en/us/support/web/tsd](http://www.cisco.com/c/en/us/support/web/tsd-cisco-worldwide-contacts.html)[cisco-worldwide-contacts.html](http://www.cisco.com/c/en/us/support/web/tsd-cisco-worldwide-contacts.html)

Convert between CE software and Android-based software for Cisco DX70 and DX80

D15364.06

Collaboration Endpoint software version CF8.3

2017 JANUARY

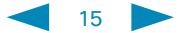

# <span id="page-15-0"></span>Convert a DX device back to Android-based software with no Cisco UCM

This chapter explains how to convert a DX device with CE software back to the Android-based software when your network infrastructure do not have a Cisco UCM.

### Install the software from the DX device's web interface

#### Prerequisites:

- The DX device must run CE software version 8.2.x (for example *ce 8.2.2 Final 3263c59 2016-09-26)*. See the side bar where to find the software version.
- The DX device must be connected to the network; you need the IP address to connect to the web interface.
- 1. Open a web browser and enter the IP address of the DX device in the address bar. Sign in with user name and password.
- 2. Navigate to *Maintenance > Software Upgrade*.
- 3. Click *Browse...* and find the .pkg file that contains the Androidbased software, dx70.ce8.2.0-syn213.rel.pkg for DX70, and dx80.ce8.2.0-syn213.rel.pkg for DX80.

The software version will be detected and shown.

4. Click *Install software* to start the installation process.

Wait while the DX device upgrades. The device restarts twice. It takes approximately 5-10 minutes (depending on your set-up).

The DX device's web interface will freeze at Pl*ease wait, rebooting...*, so you have to check the DX device to see when it is ready to run the *Get started* wizard.

Run the set-up wizard on the DX device

1. Tap *Get Started* on the DX device welcome screen.

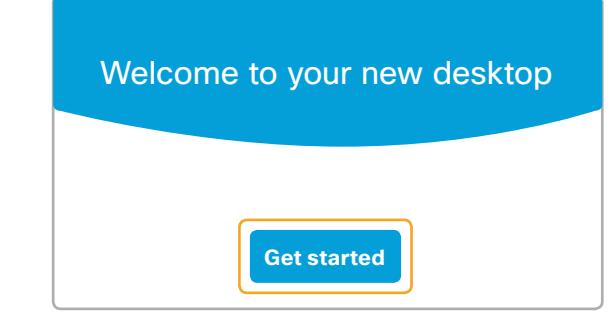

2. Follow the wizard to sign in and set up all the services, like you would on any DX device running the Android-based software for DX devices.

### والمباير **CISCO**

#### How to find the CE software version

On the DX device:

- 1. Tap the *settings icon* (cog wheel) in the upper left corner on the DX home screen.
- 2. Tap *System Information*.
- 3. Check the *Software* section, which shows the CE software version that the device is running.

Convert between CE software and Android-based software for Cisco DX70 and DX80

D15364.06

Collaboration Endpoint software version CE8.3

2017 JANUARY

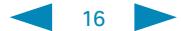

# Cisco contacts

On our web site you will find an overview of the worldwide Cisco contacts.

Go to: <http://www.cisco.com/go/offices>

Corporate Headquarters Cisco Systems, Inc. 170 West Tasman Dr. San Jose, CA 95134 USA

Intellectual property rights

THE SPECIFICATIONS AND INFORMATION REGARDING THE PRODUCTS IN THIS MANUAL ARE SUBJECT TO CHANGE WITHOUT NOTICE. ALL STATEMENTS, INFORMATION, AND RECOMMENDATIONS IN THIS MANUAL ARE BELIEVED TO BE ACCURATE BUT ARE PRESENTED WITHOUT WARRANTY OF ANY KIND, EXPRESS OR IMPLIED. USERS MUST TAKE FULL RESPONSIBILITY FOR THEIR APPLICATION OF ANY PRODUCTS.

THE SOFTWARE LICENSE AND LIMITED WARRANTY FOR THE ACCOMPANYING PRODUCT ARE SET FORTH IN THE INFORMATION PACKET THAT SHIPPED WITH THE PRODUCT AND ARE INCORPORATED HEREIN BY THIS REFERENCE. IF YOU ARE UNABLE TO LOCATE THE SOFTWARE LICENSE OR LIMITED WARRANTY, CONTACT YOUR CISCO REPRESENTATIVE FOR A COPY.

The Cisco implementation of TCP header compression is an adaptation of a program developed by the University of California, Berkeley (UCB) as part of UCB's public domain version of the UNIX operating system. All rights reserved. Copyright © 1981, Regents of the University of California.

NOTWITHSTANDING ANY OTHER WARRANTY HEREIN, ALL DOCUMENT FILES AND SOFTWARE OF THESE SUPPLIERS ARE PROVIDED "AS IS" WITH ALL FAULTS. CISCO AND THE ABOVE-NAMED SUPPLIERS DISCLAIM ALL WARRANTIES, EXPRESSED OR IMPLIED, INCLUDING, WITHOUT LIMITATION, THOSE OF MERCHANTABILITY, FITNESS FOR A PARTICULAR PURPOSE AND NONINFRINGEMENT OR ARISING FROM A COURSE OF DEALING, USAGE, OR TRADE PRACTICE.

IN NO EVENT SHALL CISCO OR ITS SUPPLIERS BE LIABLE FOR ANY INDIRECT, SPECIAL, CONSEQUENTIAL, OR INCIDENTAL DAMAGES, INCLUDING, WITHOUT LIMITATION, LOST PROFITS OR LOSS OR DAMAGE TO DATA ARISING OUT OF THE USE OR INABILITY TO USE THIS MANUAL, EVEN IF CISCO OR ITS SUPPLIERS HAVE BEEN ADVISED OF THE POSSIBILITY OF SUCH DAMAGES.

Any Internet Protocol (IP) addresses and phone numbers used in this document are not intended to be actual addresses and phone numbers. Any examples, command display output, network topology diagrams, and other figures included in the document are shown for illustrative purposes only. Any use of actual IP addresses or phone numbers in illustrative content is unintentional and coincidental.

All printed copies and duplicate soft copies are considered un-Controlled copies and the original on-line version should be referred to for latest version.

Cisco has more than 200 offices worldwide. Addresses, phone numbers, and fax numbers are listed on the Cisco website at www.cisco.com/go/offices.

Cisco and the Cisco logo are trademarks or registered trademarks of Cisco and/or its affiliates in the U.S. and other countries. To view a list of Cisco trademarks, go to this URL: www.cisco.com/go/trademarks. Third-party trademarks mentioned are the property of their respective owners. The use of the word partner does not imply a partnership relationship between Cisco and any other company. (1110R)

Convert between CE software and Android-based software for Cisco DX70 and DX80

D15364.06

Collaboration Endpoint software version CE8.3

2017 JANUARY

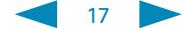